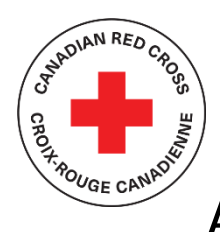

# DÉPISTAGE DE LA COVID-19 POUR LES ORGANISMES COMMUNAUTAIRES - Arrêtez la propagation et assurez votre sécurité

### **SOUTIEN TECHNIQUE ET RESSOURCES POUR LES DEMANDEURS**

### **TABLE DES MATIÈRES**

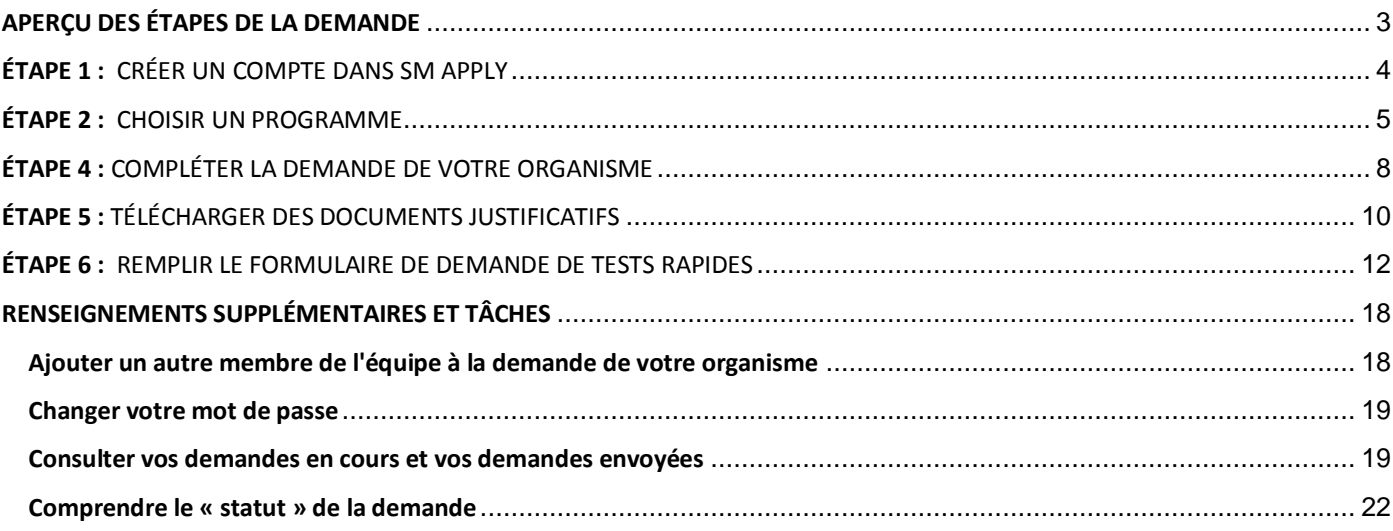

### **Ce document sert de guide lors de l'inscription au Programme de dépistage de la COVID-19 pour les organismes communautaires**

Pour des renseignements détaillés sur le programme, y compris les Lignes directrices du programme, la Foire aux questions et d'autres ressources pour les demandeurs, visitez le site Web [: Arrêtez la propagation et assurez votre sécurité -](https://www.croixrouge.ca/nos-champs-d-action/interventions-en-cours/covid-19-%E2%80%93-nouveau-coronavirus/arretez-la-propagation-et-assurez-votre-securite) Croix-Rouge [canadienne](https://www.croixrouge.ca/nos-champs-d-action/interventions-en-cours/covid-19-%E2%80%93-nouveau-coronavirus/arretez-la-propagation-et-assurez-votre-securite)

Le portail de demande de la Croix-Rouge canadienne utilise une plateforme appelée **SurveyMonkey Apply**.

• Pour plus de renseignements sur la confidentialité, concernant la manière dont SurveyMonkey recueille et stocke les données des utilisateurs, communiquez avec eux en cliquant ici : <https://help.smapply.io/hc/fr/sections/115000411593-Contactez-nous>

En plus de ce document, vous pouvez également trouver du soutien en communiquant avec nous.

- Contactez l'administrateur du site à l'adresse [DepistageCOVID19@croixrouge.ca](mailto:COVID19ScreeningProgram@redcross.ca) ou par téléphone au 1-888-381-8246.
- Cliquez sur le bouton **« i »** dans l'en-tête du site et sélectionnez **« Contacter l'administrateur du site »**.

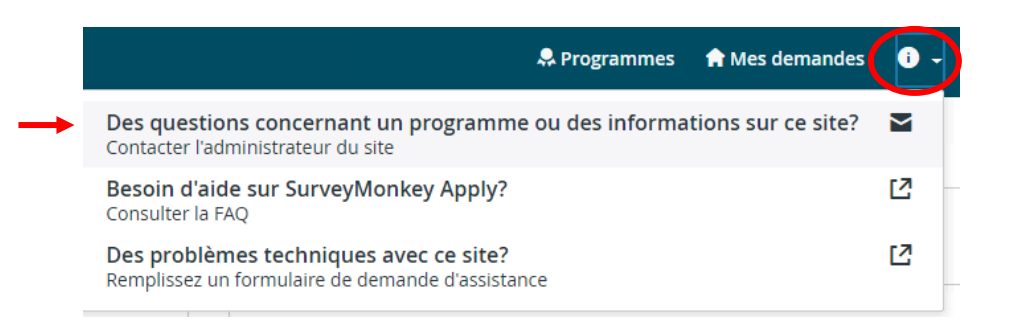

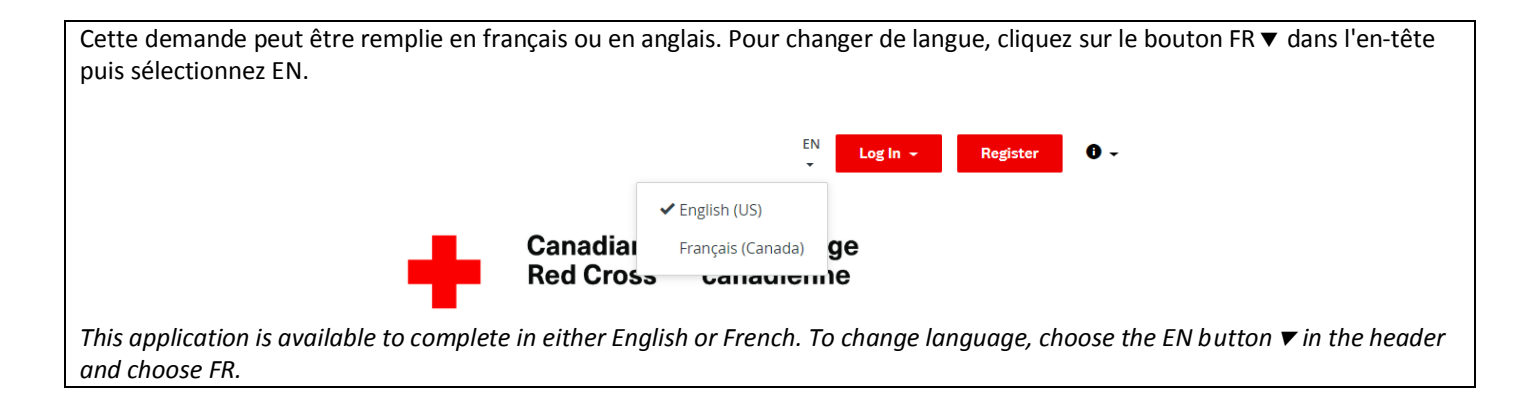

Remplir cette demande peut prendre entre 30 minutes et quelques heures, selon la capacité de votre organisme à fournir les renseignements nécessaires. Les documents requis sont mentionnés à la section 4 du présent document.

### <span id="page-2-0"></span>**APERÇU DES ÉTAPES DE LA DEMANDE**

La demande de tests rapides se fait en 2 étapes :

- 1. L'**inscription**, qui nous permet de déterminer si votre organisme est situé dans une région qui participe actuellement au programme;
- 2. Le **formulaire de demande** où vous devrez fournir :
	- a. Des renseignements sur votre organisme et afin de déterminer si celui-ci répond aux critères d'admissibilité.
	- b. Des documents téléchargés prouvant la bonne réputation de votre organisme.
	- c. Un **formulaire de demande de tests rapides** pour fournir des informations détaillées sur le lieu pour lequel vous faites une demande de tests rapides (combien de tests seront nécessaires et où les expédier).

Si un organisme souhaite demander que des tests rapides soient envoyés à plus d'un endroit, une demande distincte doit être présentée pour chaque site. Veuillez vous référer à la section « Remplir des formulaires de demande de tests rapides pour plusieurs sites ».

Remarque : SM Apply désigne tous les formulaires comme des « demandes ». Pour ce programme, le premier formulaire à remplir est le formulaire d'inscription (pour fournir des informations générales sur votre organisme), ensuite le formulaire de demande (pour fournir des informations spécifiques sur votre organisme), et enfin le formulaire de demande de tests rapides (pour fournir des informations sur les besoins et l'emplacement du site ou des sites spécifiques).

### <span id="page-3-0"></span>**ÉTAPE 1 :** CRÉER UN COMPTE DANS SM APPLY

La première tâche consiste à créer un compte sur le portail de demande de la Croix-Rouge canadienne en vous rendant sur [https://redcross.smapply.ca](https://redcross.smapply.ca/) sur n'importe quel ordinateur ou appareil mobile connecté à Internet. Pour une expérience utilisateur optimale, veuillez NE PAS UTILISER INTERNET EXPLORER, tout autre navigateur tel que Chrome ou Firefox ou Edge peut être utilisé.

Cliquez sur **« S'INSCRIRE »** situé en haut de votre écran.

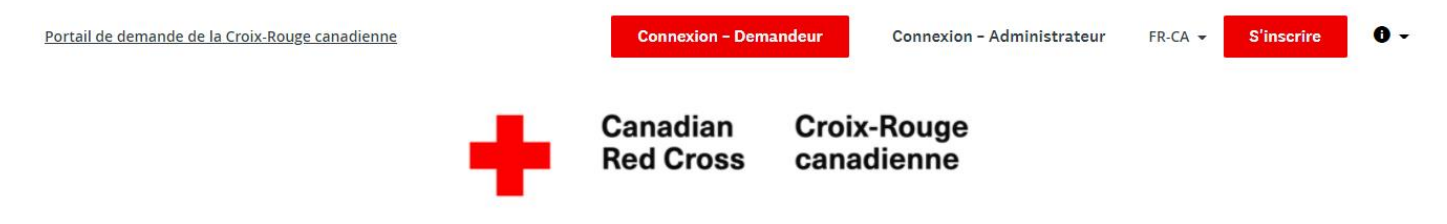

Portail de demande de la Croix-Rouge canadienne

Saisissez votre nom, votre adresse électronique et choisissez un mot de passe sécurisé, puis cliquez sur **« CRÉER UN COMPTE »**.

Une fois que vous aurez saisi vos informations, le système vous invitera à valider votre adresse électronique. Une fois la validation effectuée, vous pourrez continuer à remplir votre demande.

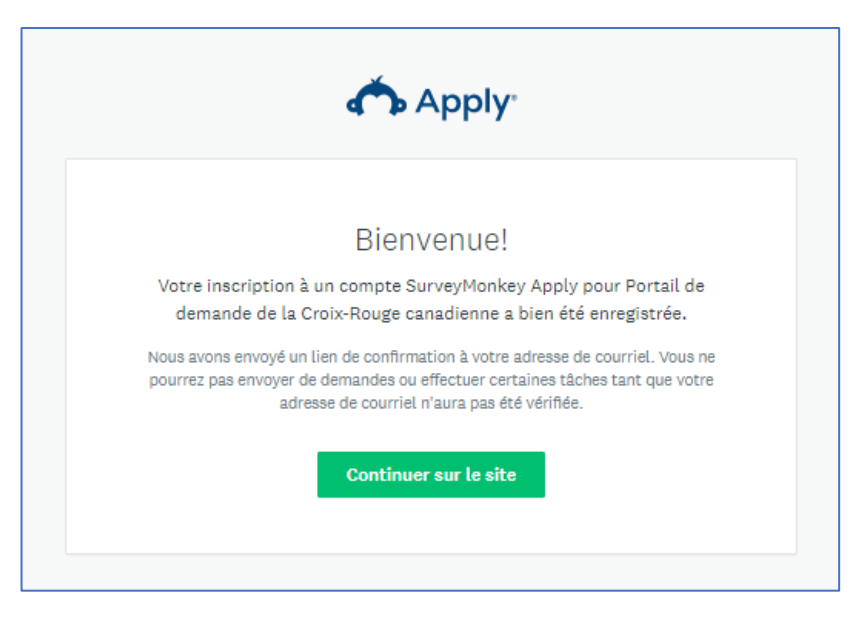

Si vous ne validez pas votre adresse électronique, vous ne pourrez pas continuer. Cliquez sur le bouton rouge dans l'en-tête pour renvoyer le lien de vérification.

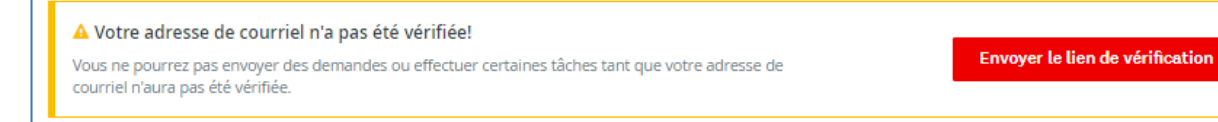

## <span id="page-4-0"></span>**ÉTAPE 2 :** CHOISIR UN PROGRAMME

Il peut y avoir plusieurs programmes actifs dans le menu. Sélectionnez la case Programme de dépistage de la COVID-19 pour les organismes communautaires.

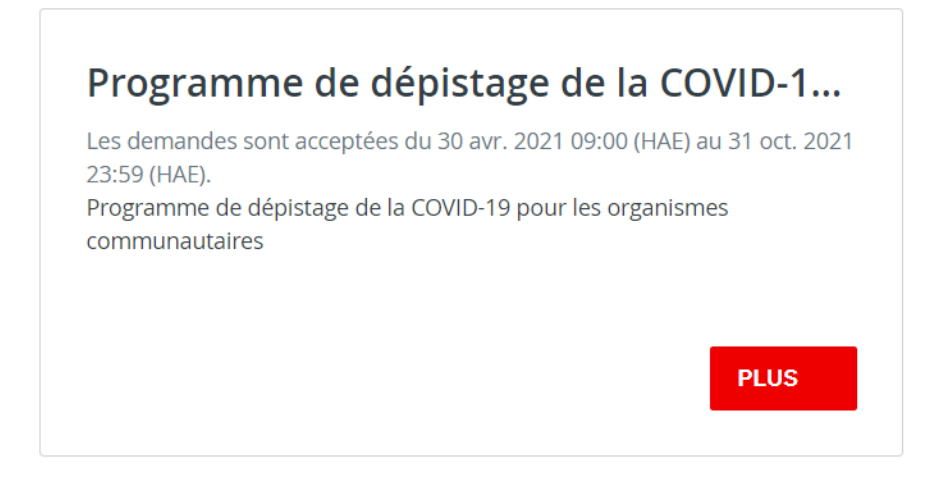

Cliquez sur le bouton **« PLUS »** pour accéder à des renseignements spécifiques sur le programme.

À partir de la page d'information sur le programme, cliquez sur **« DÉPOSER LA DEMANDE »** pour commencer votre demande.

Programme de dépistage de la COVID-19 pour les organismes communautaires

Votre organisme pourrait avoir accès à des tests gratuits et faciles à réaliser dans le cadre d'un programme de dépistage visant à atténuer les risques pour votre personnel et la collectivité que vous desservez. Ainsi, vous contribuerez aux efforts collectifs de lutte contre la COVID-19 par le dépistage et l'intervention rapide.

#### Pourquoi s'inscrire?

Si vous êtes un organisme de bienfaisance, un organisme sans but lucratif ou un organisme communautaire autochtone comptant au moins cinq (5) employé(e)s (personnel ou bénévoles) travaillant à proximité les uns des autres ou ayant des contacts directs avec des membres de la collectivité, nous vous invitons à prèsenter votre demande dès maintenant!

#### Que recevra mon organisme s'il est admissible?

- · Des test de dépistage rapide des antigènes autoadministrés gratuits fournis par le gouvernement du Canada.
- · Une formation sur la façon d'administrer les tests rapides de détection des antigènes.
- · Des conseils sur la façon d'établir un programme de dépistage et d'administrer les tests conseils, outils, formation et soutien pour la mise en œuvre d'un programme de dépistage dans votre organisme.
- · L'accès à un centre d'appels et au soutien personnalisé d'une équipe d'experts, ainsi qu'à des webinaires avec des spécialistes afin d'appuyer votre programme.

#### Ressources utiles

Cliquez ici pour le site web du programme.

Vous avez des questions?

#### **DÉPOSER LA DEMANDE**

Ouvert 30 avr. 2021 09:00 (HAE) Date limite 31 oct. 2021 23:59 (HAE)

## **ÉTAPE 3 :** COMPLÉTER L'INSCRIPTION DE VOTRE ORGANISME

Votre écran ressemblera à la capture d'écran ci-dessous une fois que vous aurez commencé l'inscription de votre organisme au programme.

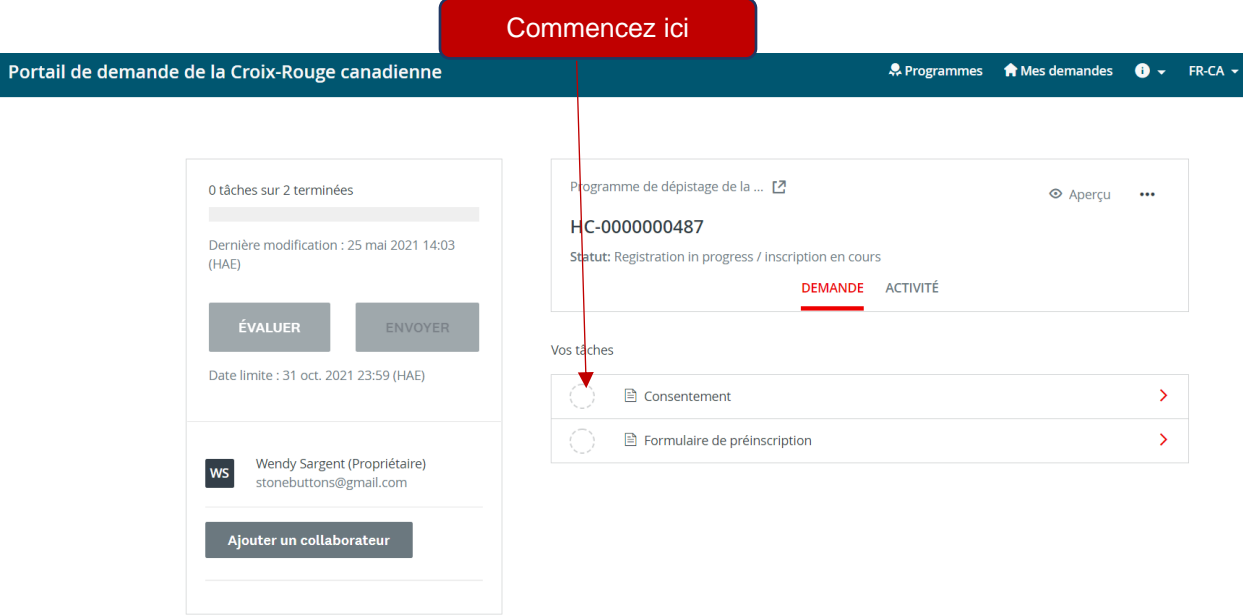

#### **REMPLIR TOUTES LES SECTIONS DU FORMULAIRE D'INSCRIPTION**

Une fois que vous aurez commencé à compléter le formulaire d'inscription, la liste des tâches de votre tableau de bord s'affichera sur le côté gauche de votre écran, fournissant une liste de toutes les tâches nécessaires pour compléter la section. Utilisez ceci pour naviguer à travers les étapes de votre inscription/ demande.

Les symboles fournissent les renseignements suivants :

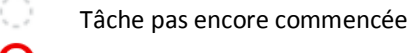

Tâche en cours

Tâche complétée

Toutes les **sections obligatoires doivent être cochées en rouge** avant que vous puissiez soumettre votre demande. La barre de progression située sous la liste des tâches (p. ex. 2 tâches sur 3 terminées) fournira également un résumé permettant d'évaluer vos progrès. Vous pouvez à tout moment enregistrer les données recueillies et revenir pour compléter la demande à un autre moment.

Programme de dépistage de la COVI...

#### HC-0000000487

ID: HC-0000000487 | Statut: Registration in progress / inscription en cours

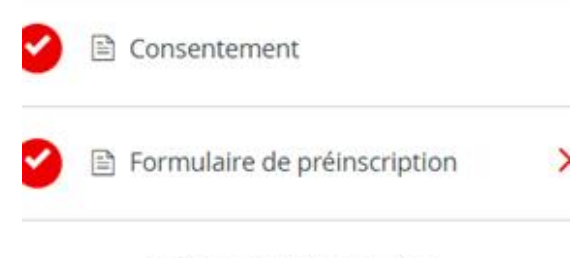

2 tâches sur 2 terminées

#### **CONSENTEMENT**

Veuillez lire le texte dans le formulaire de consentement et donner votre accord en cliquant sur le bouton **« J'ACCEPTE »** et en cliquant ensuite sur **« MARQUER COMME COMPLÈTE »** pour enregistrer et continuer.

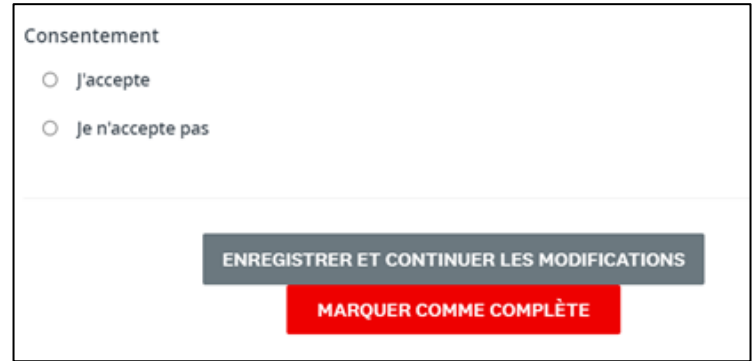

Vous compléterez les deux tâches pour l'inscription, en les marquant comme complètes.

Une fois terminé, le bouton ENVOYER deviendra rouge, et vous devrez cliquer dessus pour soumettre votre inscription.

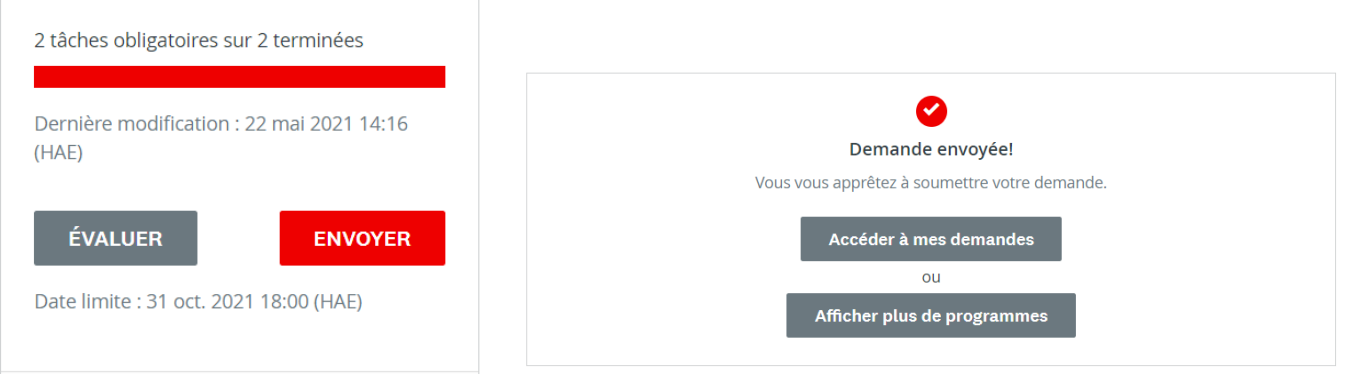

Une fois que le programme sera ouvert dans votre région, vous recevrez une invitation à remplir le formulaire de demande. Si le programme n'est pas encore disponible dans votre région, votre formulaire d'inscription sera conservé et vous recevrez un message lorsque le programme sera disponible dans votre région.

## <span id="page-7-0"></span>**ÉTAPE 4 :** COMPLÉTER LA DEMANDE DE VOTRE ORGANISME

Une fois que vous aurez reçu un courriel du système vous invitant à remplir votre demande, connectez-vous à votre compte et allez dans Mes demandes (en haut de votre écran) et cliquez sur **« COMMENCER »** pour remplir la demande complète.

#### Toutes les demandes -

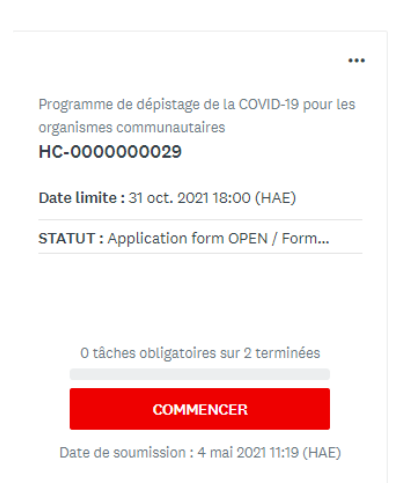

Vous serez dirigé vers la demande complète. Suivez les étapes énumérées dans la liste des tâches située à gauche de votre écran.

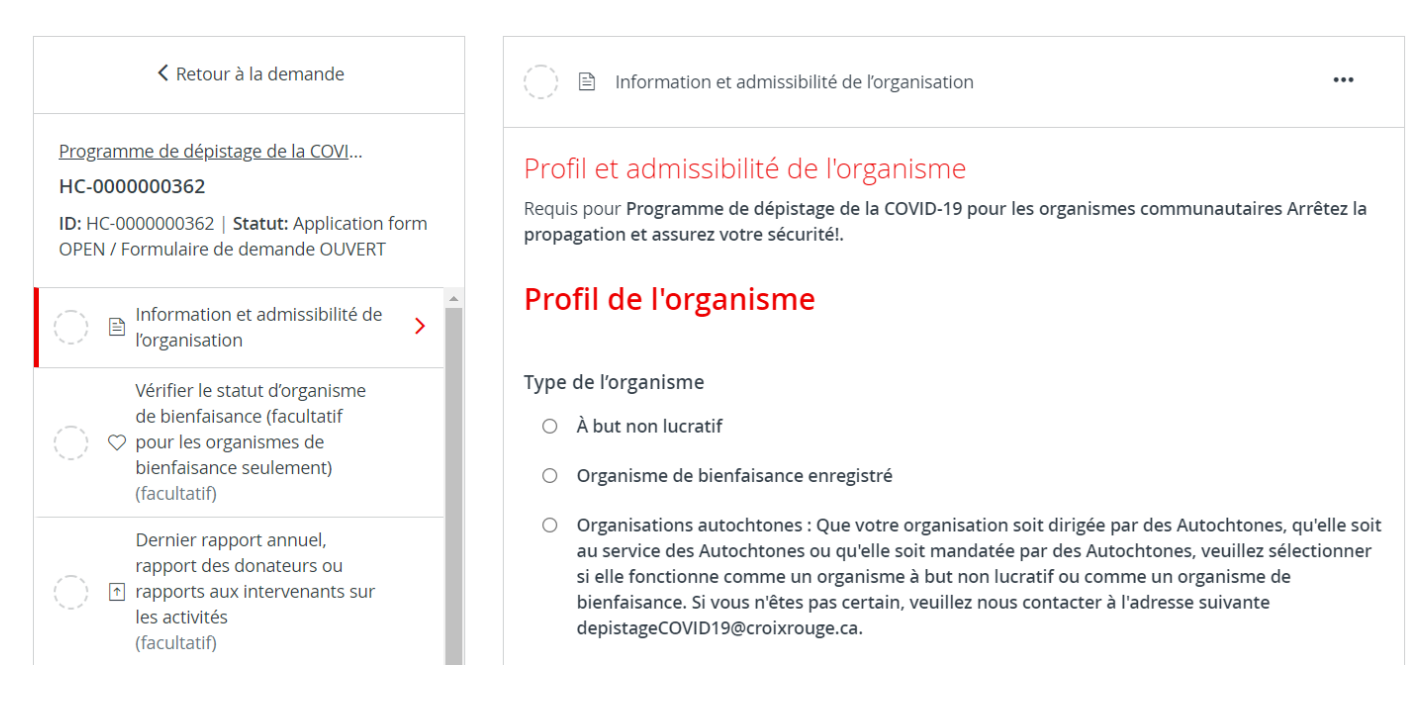

Cliquez sur **« ENREGISTRER ET CONTINUER LA MODIFICATION »** situé au bas du formulaire pour enregistrer votre travail régulièrement.

> **ENREGISTRER ET CONTINUER LES MODIFICATIONS MARQUER COMME COMPLÈTE**

Lorsque vous cliquerez sur **« ENREGISTRER ET CONTINUER LES MODIFICATIONS »**, vous serez averti si le formulaire contient des erreurs (par exemple, des champs vides qui n'ont pas encore été remplis), **mais le formulaire sera tout de même sauvegardé avec ces erreurs.**

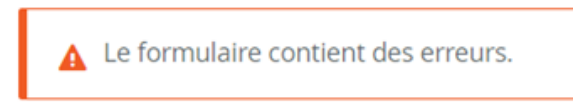

Le statut de votre formulaire dans la liste des tâches passera au demi-rouge pour indiquer qu'il est en cours.

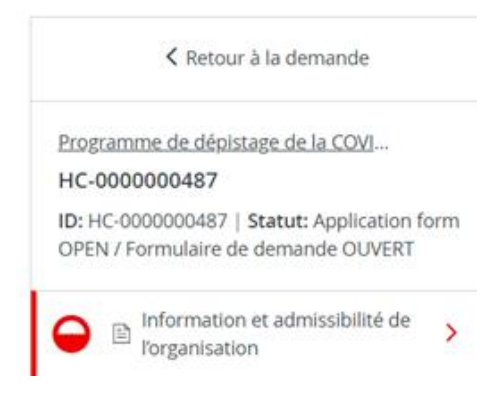

Au fur et à mesure que vous complétez chaque section, cliquez sur **« MARQUER COMME COMPLÈTE »**, ce qui transformera la tâche en une coche rouge sur la liste des tâches. Si vous avez terminé la tâche et que vous souhaitez y revenir pour faire une modification, vous pouvez rouvrir le formulaire en cliquant sur le menu **« ... »** en haut de l'écran et en sélectionnant **« MODIFIER »**. Notez que vous devrez cliquer sur **« MARQUER COMME COMPLÈTE »** de nouveau, une fois que vous aurez terminé vos modifications.

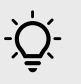

**CONSEIL** – Si vous souhaitez imprimer la demande afin de pouvoir rassembler les informations hors ligne avant de les saisir dans votre demande en ligne, vous pouvez obtenir une copie en cliquant sur le menu **« ... »** en haut de l'écran et en sélectionnant **« TÉLÉCHARGER »**. Cela ouvrira une copie PDF de la demande que vous pourrez imprimer pour votre propre usage.

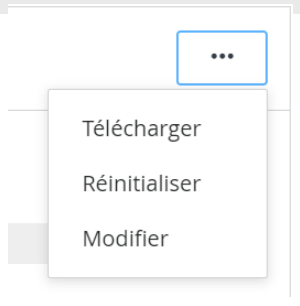

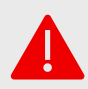

**AVERTISSEMENT** : Si vous sélectionnez **« RÉINITIALISER »** dans le menu **« ... »**, toutes les données de votre formulaire seront effacées.

## <span id="page-9-0"></span>**ÉTAPE 5 :** TÉLÉCHARGER DES DOCUMENTS JUSTIFICATIFS

Sur votre tableau de bord, quelques tâches vous demandent de télécharger des pièces justificatives.

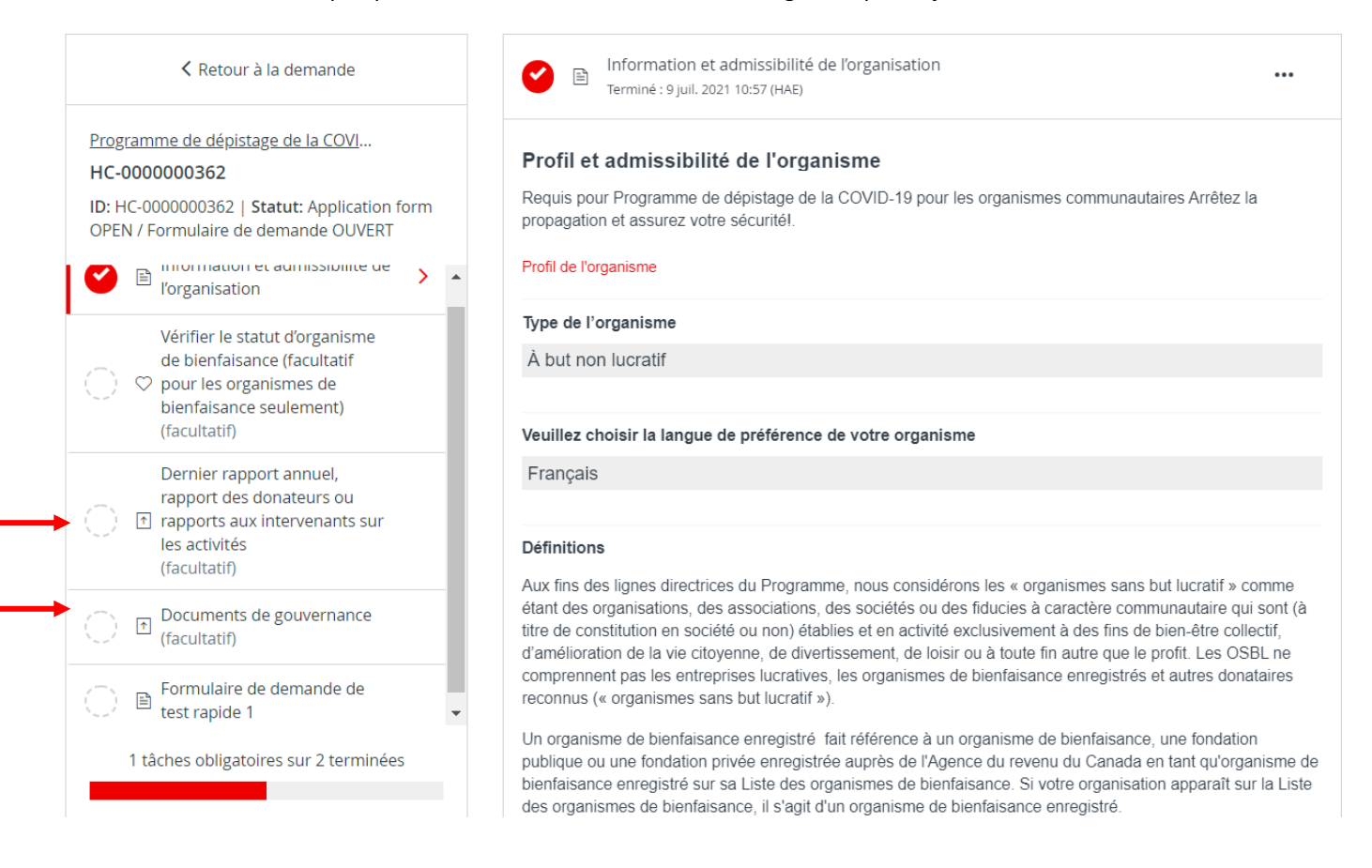

Dans chaque section, téléchargez votre document dans le système en cliquant sur **« JOINDRE UN FICHIER »** ou si le format est une vidéo YouTube ou Vimeo, vous pouvez plutôt cliquer sur **« LIEN VERS VIDÉO »**. Les formats de fichiers autorisés pour le téléchargement sont Word, PDF ou des fichiers image tels que JPG ou PNG. Une fois le téléchargement terminé, cliquez sur **« MARQUER COMME COMPLÈTE »**.

### **Dépistage de la COVID-19 pour les organismes communautaires**

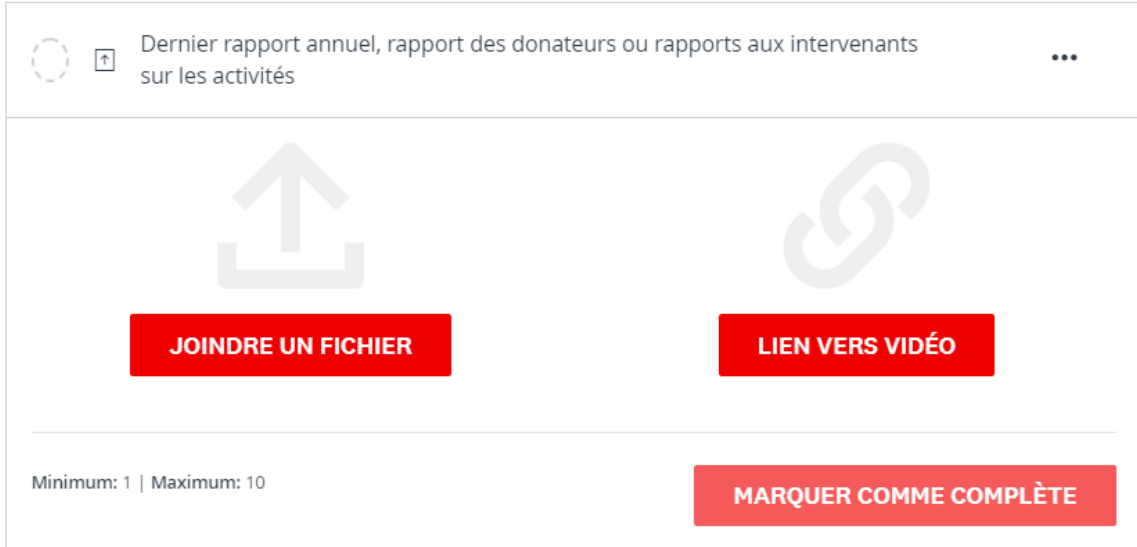

## <span id="page-11-0"></span>**ÉTAPE 6 :** REMPLIR LE FORMULAIRE DE DEMANDE DE TESTS RAPIDES

Le formulaire de demande de tests rapides contient des informations sur le nombre de personnes que vous allez tester et sur l'emplacement du site où seront administrés les tests rapides.

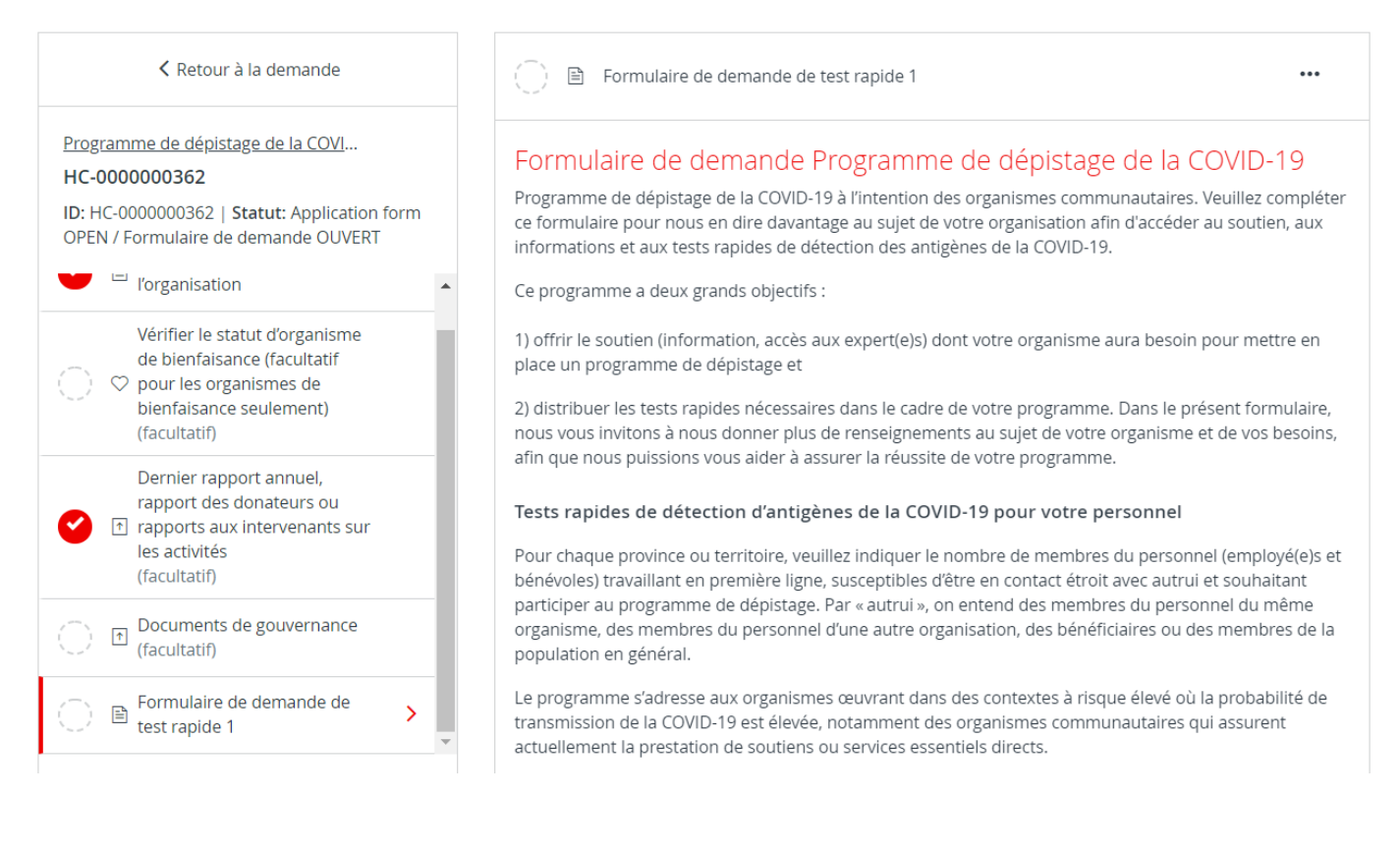

Sauvegardez votre demande régulièrement en cliquant sur **« ENREGISTRER ET CONTINUER LA MODIFICATION »** situé au bas du formulaire.

**ENREGISTRER ET CONTINUER LES MODIFICATIONS** 

**MARQUER COMME COMPLÈTE** 

#### **Dépistage de la COVID-19 pour les organismes communautaires**

Signature du document : Saisissez votre nom dans la case du signataire autorisé, puis utilisez votre souris ou votre pavé tactile pour signer votre nom dans l'espace vide prévu à cet effet. Vous pouvez cliquer sur **« EFFACER »** pour effacer la case et réessayer si vous n'êtes pas satisfait.

#### Modalités et conditions

En présentant une demande d'aide auprès du Programme de dépistage de la COVID-19 « Arrêtez la propagation et assurez votre sécurité! » à l'intention des organismes communautaires, qui est financé par le gouvernement du Canada, l'organisme candidat accepte les conditions énoncées dans le présent formulaire, qui constituent une entente légalement contraignante. La personne qui remplit le présent formulaire doit passer en revue ces modalités et conditions et avoir l'autorisation de conclure cette entente au nom de son organisme.

Nom du ou de la signataire autorisé(e)

signataire autorisé(e)

Effacer

Une fois que vous aurez signé électroniquement, cliquez sur **« MARQUER COMME COMPLÈTE »**.

Une fois que vous aurez cliqué sur **« MARQUER COMME COMPLÈTE »**, le formulaire se verrouillera et une coche rouge apparaîtra à côté de la tâche dans la liste des tâches à gauche. Une fois toutes les tâches requises terminées, le bouton ENVOYER deviendra disponible (voir l'étape suivante).

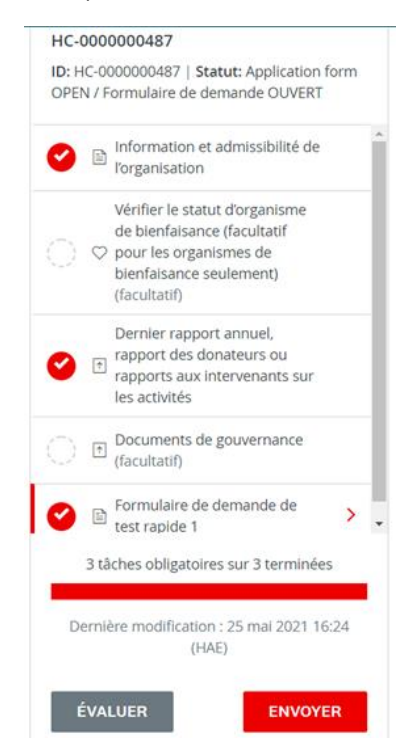

Si vous devez revenir au formulaire de demande pour y apporter une modification (avant la soumission finale), cliquez sur le bouton **« ... »** en haut à droite de la page et sélectionnez **« MODIFIER »**. Cela déverrouillera la page pour la modifier. Vous devrez de nouveau cliquer sur **« MARQUER COMME COMPLÈTE »** une fois que vous aurez terminé vos modifications.

## **ÉTAPE 7 :** SOUMETTRE VOTRE DEMANDE POUR ÉVALUATION

Une fois que toutes les sections seront cochées dans la barre des tâches, vous serez prêt à soumettre votre demande pour évaluation.

Cliquez sur le bouton **« ENVOYER »** qui se trouve en bas de la barre des tâches.

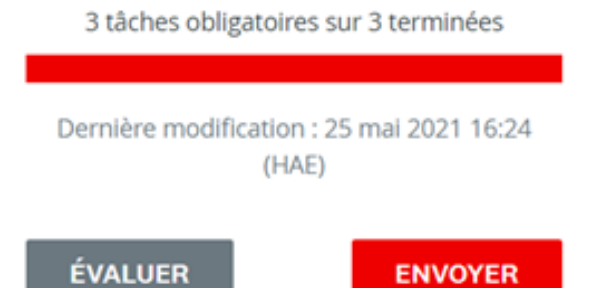

Le système vous donnera l'occasion de vérifier votre demande, y compris votre documentation, avant de la soumettre définitivement. Cliquez sur **« ÉVALUER »** pour y accéder. Si tout est satisfaisant, cliquez sur **« SOUMETTRE »** et votre demande sera transmise à l'équipe administrative pour évaluation. Vous serez contacté si des informations supplémentaires sont nécessaires.

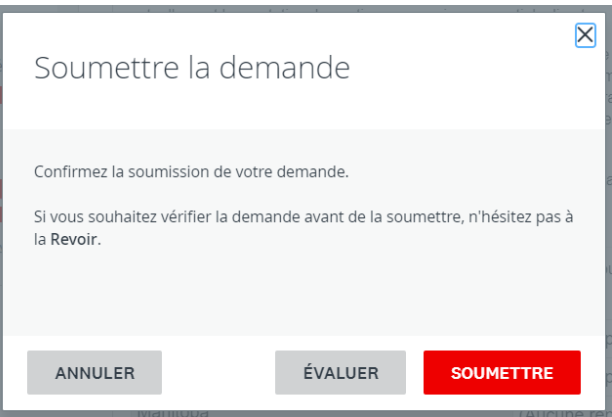

Si vous souhaitez ajouter des sites, vous pourrez ensuite vous rendre à la page **«** Afficher plus de programmes **»** et remplir une demande supplémentaire pour un autre emplacement.

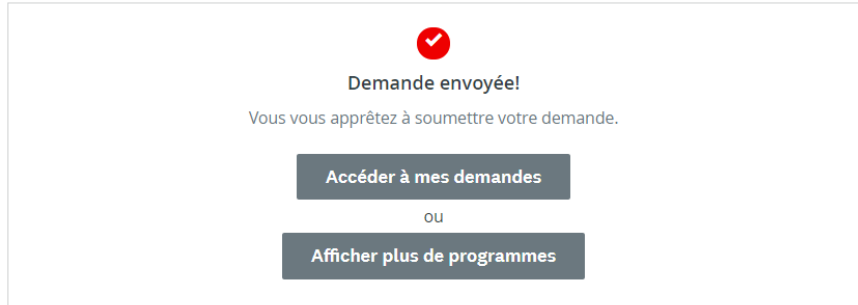

### **FACULTATIF :** Remplir des formulaires de demande pour plusieurs sites

\*\* Assurez-vous d'utiliser le même compte pour les sites supplémentaires que celui utilisé pour inscrire le premier site.

Pour faire une demande pour un emplacement supplémentaire, rendez-vous dans le menu Programmes sur votre page principale. Trouvez le Programme de dépistage de la COVID-19 pour les organismes communautaires.

Cliquez sur **« PLUS »** dans la case du programme.

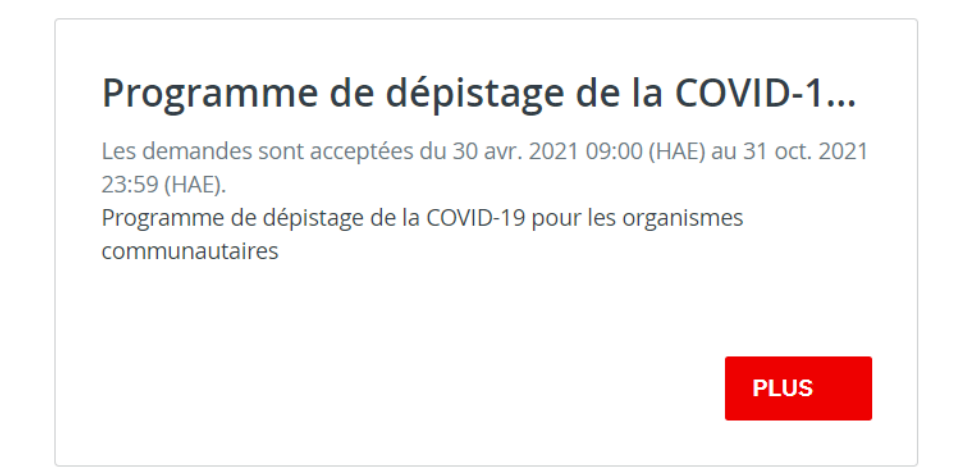

Sur la page « PLUS », vous pouvez choisir de consulter la demande déjà soumise (« Voir ma demande ») ou de commencer une nouvelle demande. Cliquez sur **« DÉPOSER UNE DEMANDE »** pour commencer une nouvelle demande.

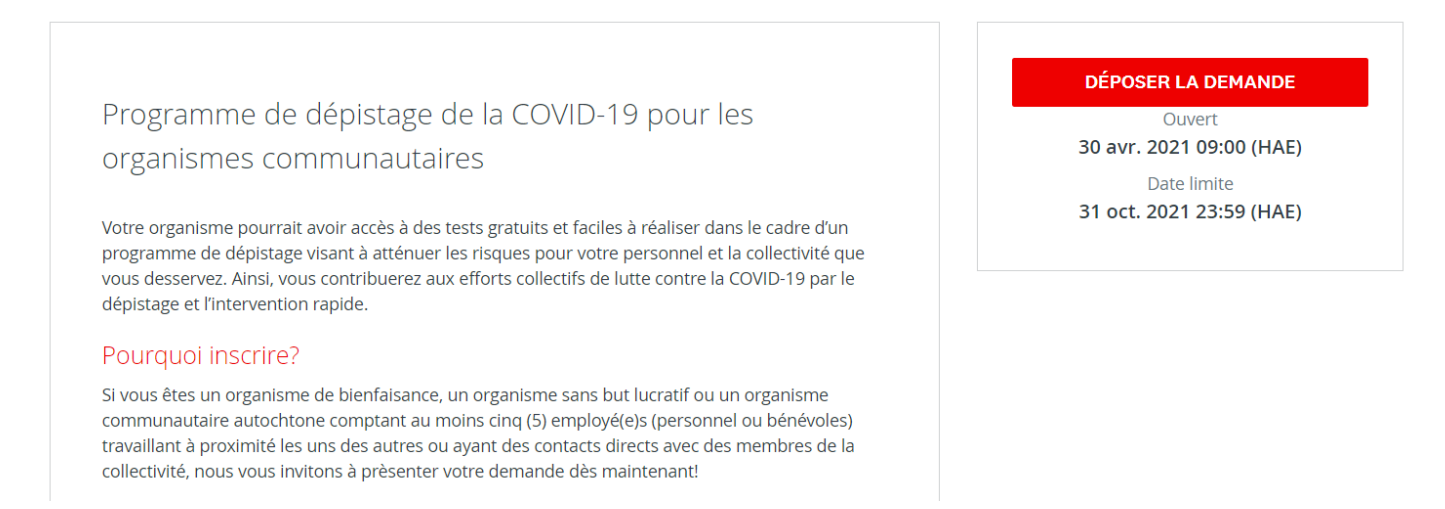

Vous passerez d'abord à l'étape d'inscription, mais toutes les données de la demande précédente seront déjà remplies. Si vous n'avez aucune modification à y apporter, cliquez sur **« ENVOYER »**.

#### **Dépistage de la COVID-19 pour les organismes communautaires**

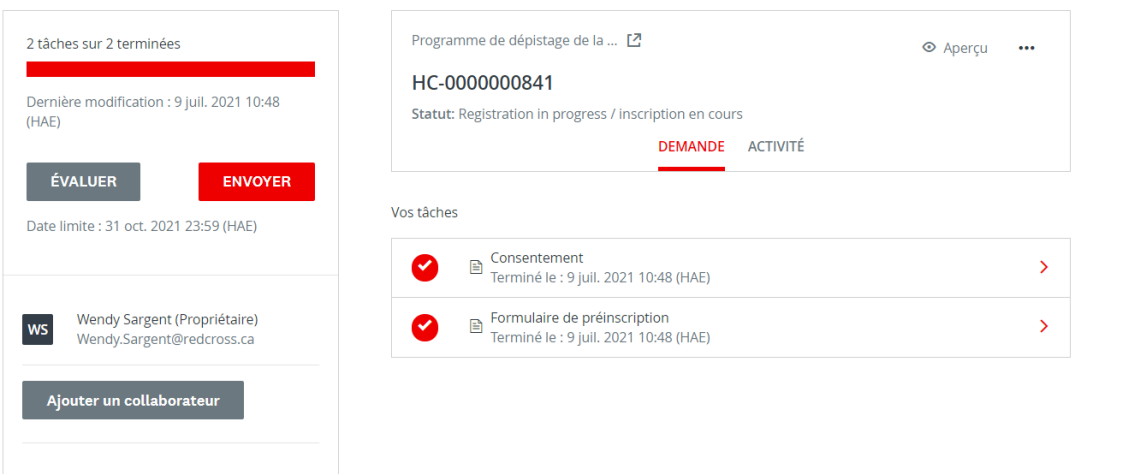

Si vous souhaitez y apporter des modifications, cliquez sur les trois points **« ... »** dans le coin supérieur droit et sélectionnez **« MODIFIER »**.

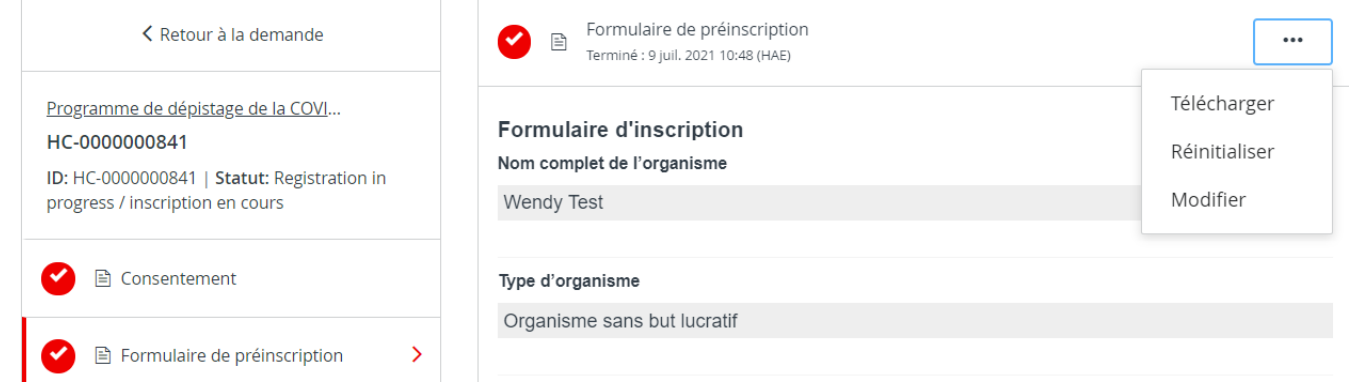

Une fois les modifications terminées, cliquez sur **« MARQUER COMME COMPLÈTE »**, puis sur **« ENVOYER »** dans le menu de gauche.

Si ce nouvel emplacement se trouve dans une région approuvée qui participe actuellement au programme, vous recevrez un courriel pour continuer votre demande. Toutes les informations seront préremplies à partir de la demande précédente, à l'exception du formulaire de demande qui est spécifique au nouvel emplacement.

Une fois terminé, cliquez sur **« ENVOYER »** pour soumettre la demande à l'équipe d'évaluation.

### <span id="page-17-0"></span>**RENSEIGNEMENTS SUPPLÉMENTAIRES ET TÂCHES**

### <span id="page-17-1"></span>**Ajouter un autre membre de l'équipe à la demande de votre organisme**

Vous pouvez ajouter des membres d'équipe supplémentaires à votre compte afin de permettre une approche collaborative pour compléter la demande de votre organisme. Pour inviter des membres supplémentaires de votre équipe à collaborer sur votre demande, cliquez sur **« AJOUTER UN COLLABORATEUR »** situé sous votre liste de tâches. Un courriel sera envoyé au collègue choisi pour l'inviter à collaborer.

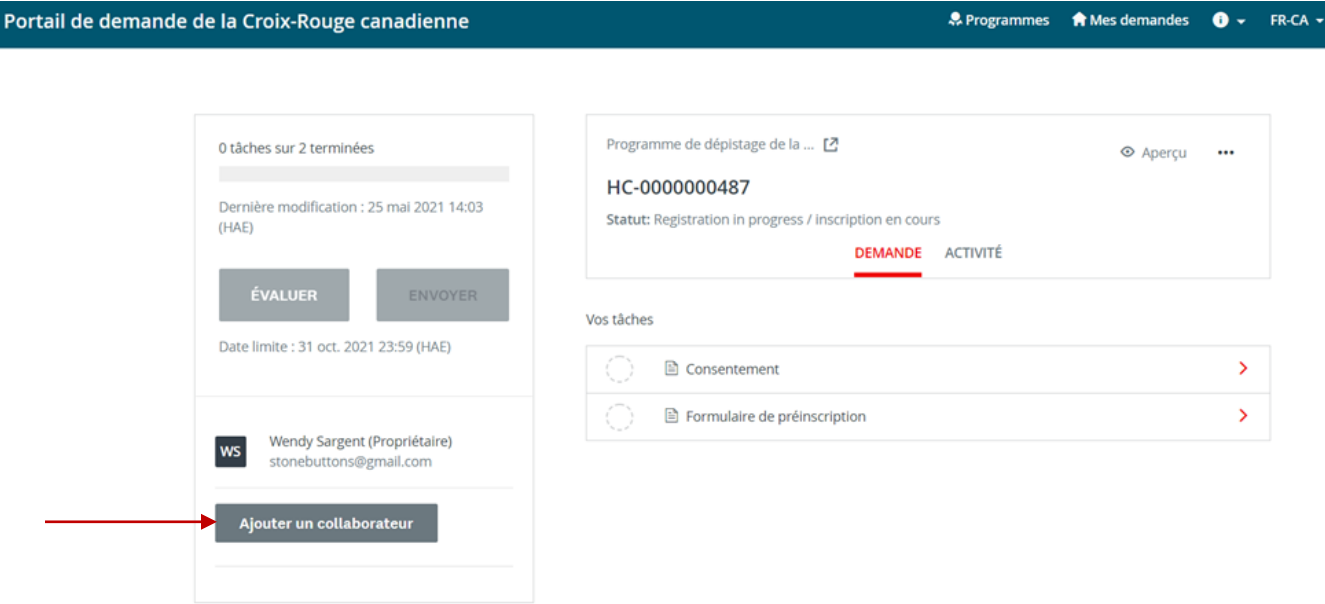

### <span id="page-18-0"></span>**Changer votre mot de passe**

Pour changer votre mot de passe, cliquez sur votre nom dans le coin supérieur droit de l'écran et sélectionnez **« MON COMPTE »**. Faites défiler vers le bas jusqu'à **« CHANGER DE MOT DE PASSE »**. Cliquez sur **« ENREGISTRER »** quand vous aurez terminé.

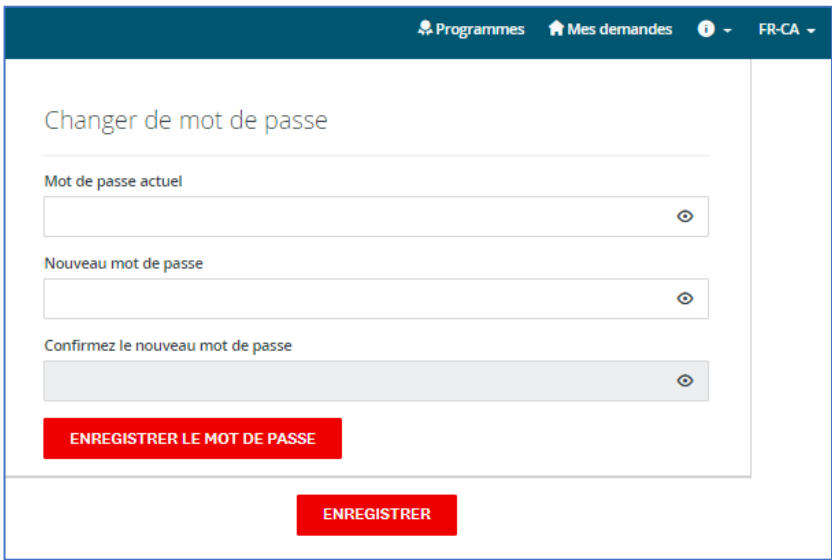

### <span id="page-18-1"></span>**Consulter vos demandes en cours et vos demandes envoyées**

En cliquant sur le bouton **« MES DEMANDES »**, vous verrez les demandes en cours ou envoyées.

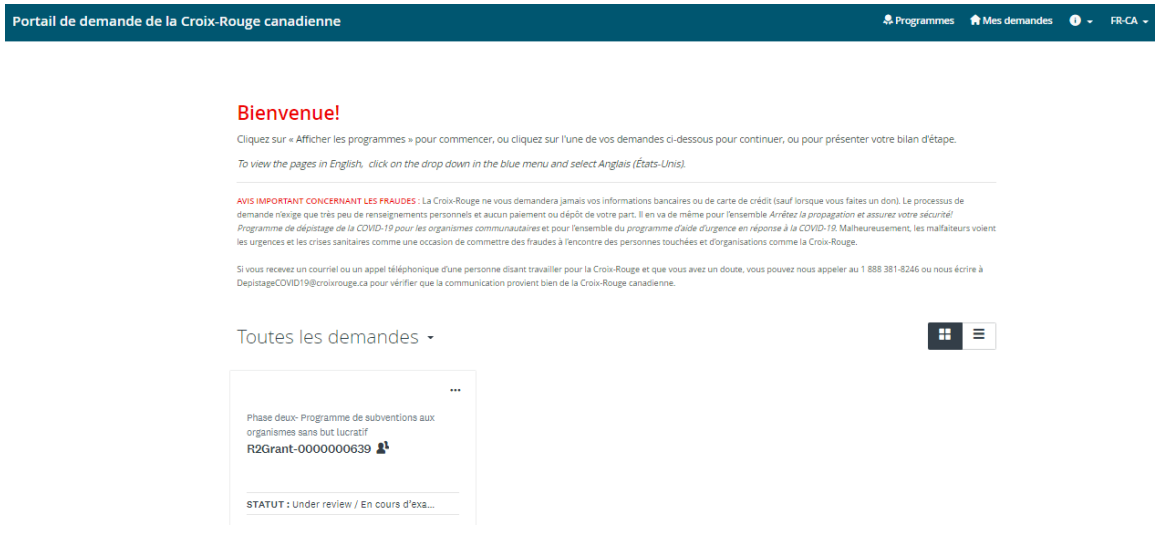

Une fois votre demande complétée et soumise, vous pourrez revenir sur cette page pour voir le statut de votre demande.

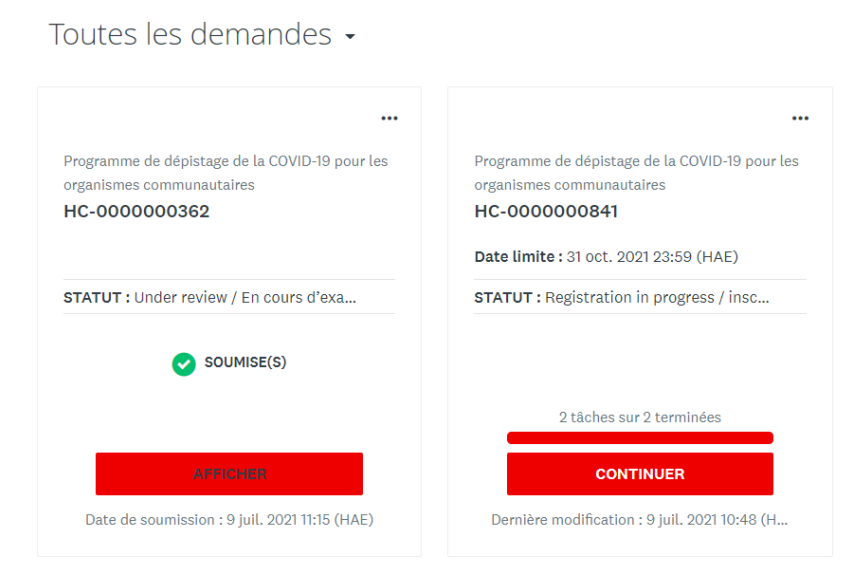

Le statut affiché sera « DEMANDE EN COURS » jusqu'à ce que vous soumettiez votre demande (le statut affiché sera alors « ENVOYÉE(S) »). Pour une liste des statuts qui peuvent être affichés ici, veuillez consulter le tableau sur la page suivante. Pour consulter votre demande en ligne, cliquez sur **« AFFICHER »** pour accéder à la demande, puis sélectionnez **« APERÇU »** en haut à droite. Pour télécharger une copie de votre demande, cliquez sur **« ... »**, puis **« TÉLÉCHARGER »**.

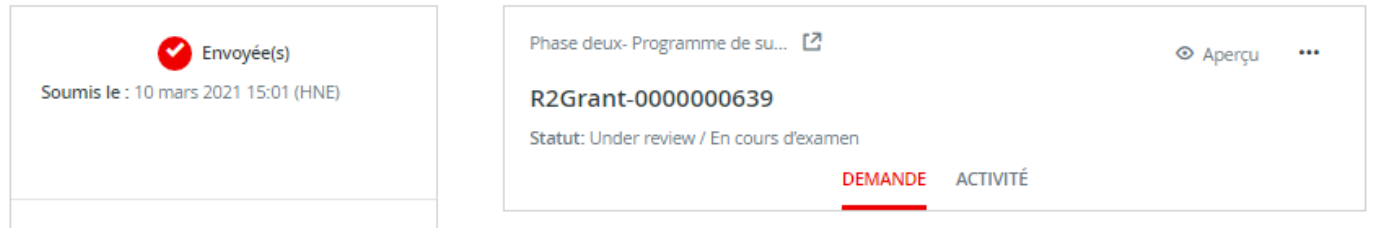

**Si vous avez une question concernant le statut de votre demande, veuillez consulter votre demande en ligne car le statut est actualisé à mesure que le dossier avance dans le processus d'examen. Pour toute question supplémentaire, veuillez contacter l'administrateur au 1-888-381-8246 ou par courriel à l'adresse suivante [: DepistageCOVID19@croixrouge.ca.](mailto:COVID19ScreeningProgram@redcross.ca)**

### <span id="page-21-0"></span>**Comprendre le « statut » de la demande**

Une fois que vous aurez rempli votre demande, vous pourrez consulter l'état d'avancement de votre/vos demande(s) pendant le processus d'examen. Ce qui suit fournit plus de renseignements sur ce que signifie chaque statut.

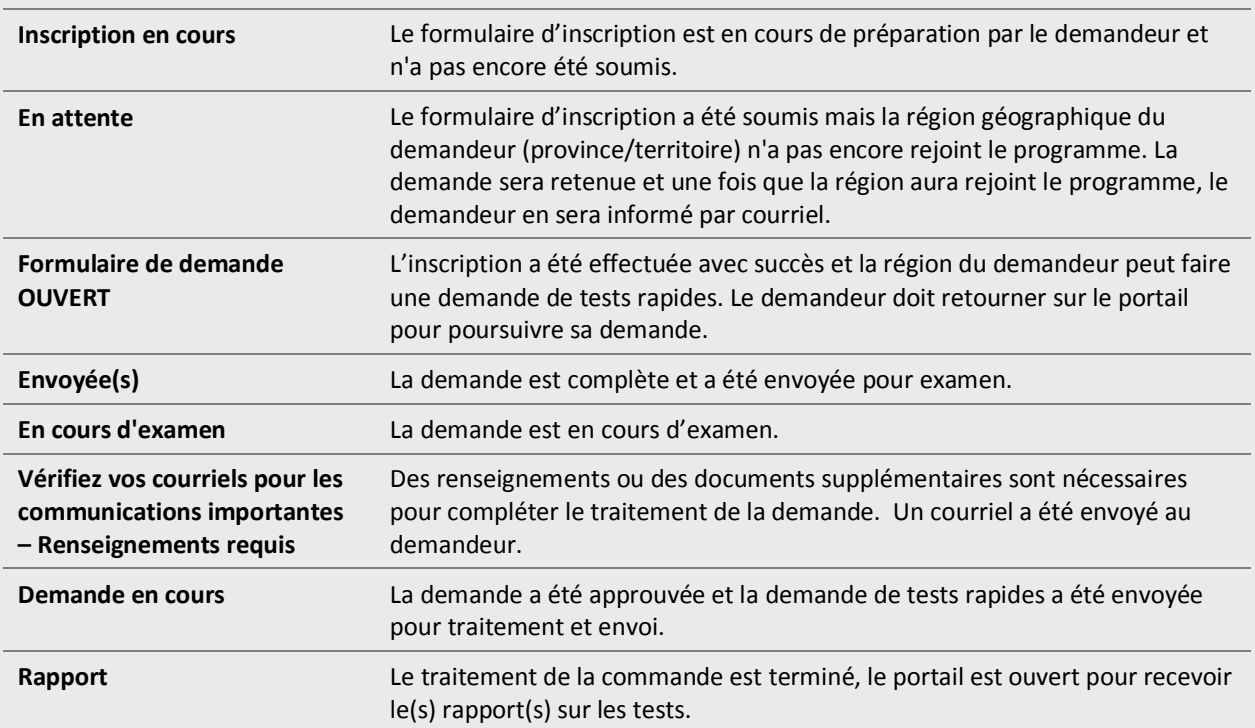